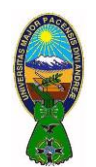

## *OBJETIVO*

Mejorar el nivel de comprensión y el manejo de las destrezas del estudiante para utilizar funciones en Microsoft Excel 2010.

## **1) LA FUNCIÓN "SI" EN EXCEL**

La función SI en Excel es parte del grupo de funciones Lógicas y nos permite evaluar una condición para determinar si es falsa o verdadera. La función SI es de gran ayuda para tomar decisiones en base al resultado obtenido en la prueba lógica.

## **a) Sintaxis de la función SI**

Además de especificar la prueba lógica para la función SI también podemos especificar valores a devolver de acuerdo al resultado de la función.

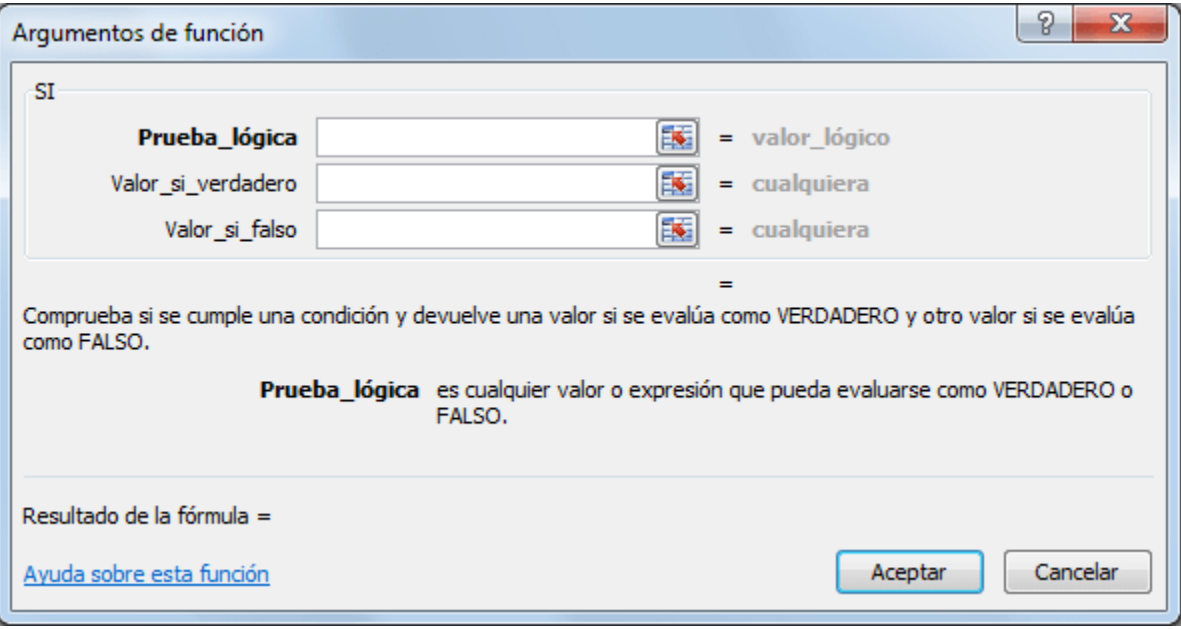

- **Prueba\_lógica** (obligatorio): Expresión lógica que será evaluada para conocer si el resultado es VERDADERO o FALSO.
- **Valor\_si\_verdadero** (opcional): El valor que se devolverá en caso de que el resultado de la Prueba\_lógica sea VERDADERO.
- **Valor\_si\_falso** (opcional): El valor que se devolverá si el resultado de la evaluación es FALSO.

La **Prueba\_lógica** puede ser una expresión que utilice cualquier operador lógico o también puede ser una función de Excel que regrese como resultado VERDADERO o FALSO.

Los argumentos **Valor\_si\_verdadero** y **Valor\_si\_falso** pueden ser cadenas de texto, números, referencias a otra celda o inclusive otra función de Excel que se ejecutará de acuerdo al resultado de la **Prueba\_lógica**.

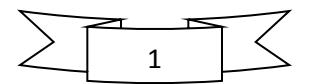

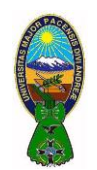

# **b) Ejemplos de la función SI**

Probaremos la función SI con el siguiente ejemplo. Se tiene una lista de alumnos con sus calificaciones correspondientes en la columna B. Utilizando la función SI se desplegara un mensaje de APROBADO si la calificación del estudiante es superior o igual a 60 y un mensaje de REPROBADO si la calificación es menor a 60. La función que se utilizara es la siguiente:

#### **=SI(B2>=60,"APROBADO","REPROBADO")**

 $\mathbf{v}$  (m =SI(B2>=60,"APROBADO","REPROBADO")  $C<sub>2</sub>$  $f_x$ Ċ A B. D E F ⊿ Calificación Resultado 1 Nombre  $\overline{2}$ Karen 95 **APROBADO**  $3<sup>1</sup>$ Laura 82 **APROBADO** Mauricio 38 4 **REPROBADO** 5 Norberto 32 **REPROBADO** 

**APROBADO** 

**APROBADO** 

**APROBADO** 

**APROBADO** 

**APROBADO** 

El resultado al aplicar esta fórmula en todas las celdas de la columna C es el siguiente:

82

77

71

98

94

#### **Utilizar una función como prueba lógica**

Ortencia

Patricia

Rosario

Tomás

10 Ulises

6

 $\overline{7}$ 

8

9

 $11$ 

Tambien es posible utilizar el resultado de otra función como la prueba lógica que necesita la función SI siempre y cuando esa otra función regrese como resultado VERDADERO o FALSO. Un ejemplo de este tipo de función es la función **ESNUMERO** el cual evalúa el contenido de una celda y devuelve el valor VERDADERO en caso de que sea un valor numérico. En este ejemplo se muestra la leyenda "SI" en caso de que la celda de la columna A efectivamente tenga un número, de lo contrario se mostrará la leyenda "NO".

## **=SI(ESNUMERO(A2), "SI", "NO")**

Este es el resultado de aplicar la fórmula sobre los datos del siguiente ejemplo:

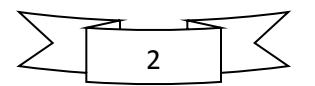

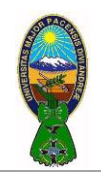

# **LABORATORIO Nº 2 – FUNCIONES EN EXCEL**

CARRERA DE CONTADURIA PÚBLICA – CPA-505

Docente: Ph.D.(c) Victor Hugo Chavez Salazar – Gestión: 2020

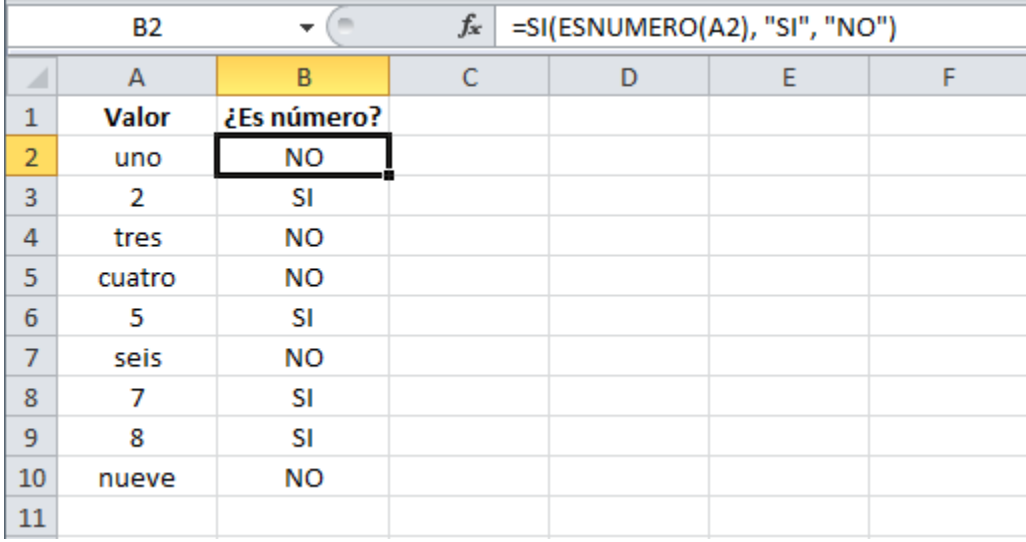

## **Utilizar una función como valor de regreso**

Tambien es posible utilizar una función para especificar un valor de regreso. Utilizando como base el ejemplo anterior, se pide que en caso de que la celda de la columna A contenga un valor numérico se le sume el valor que se encuentra en la celda D1. La función para realizar esta operación sera la siguiente:

# **=SI(ESNUMERO(A2), SUMA(A2, \$D\$1), "NO")**

Como se puede observar, el segundo argumento es una función que se ejecutará en caso de que la prueba lógica sea verdadera. Los resultados al aplicar esta fórmula se observan a continuación:

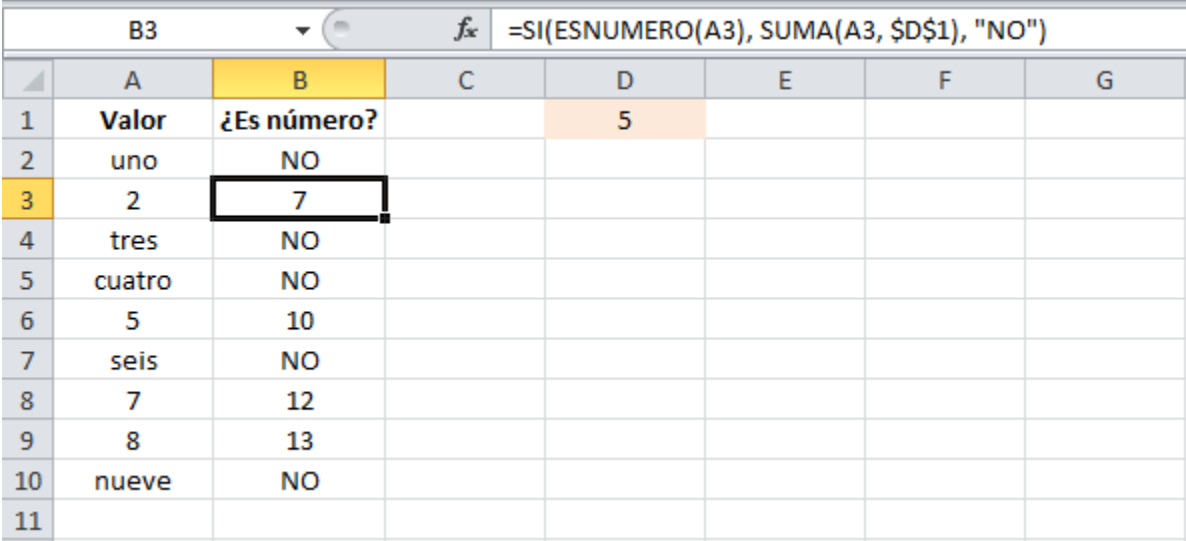

Sólo en los casos donde la función SI era verdadera se realizó la suma. De la misma manera se puede colocar una función para el tercer argumento en caso de que el resultado de la prueba lógica sea falso.

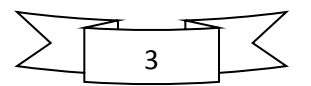

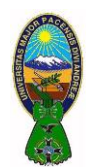

## **Realizar comparaciones en base a una condición dada**

En el siguiente ejemplo se puede observar que la función SI hace una comparación para saber si B1 es mayor que B2. Si el resultado es verdadero, la función devolverá la cadena de texto "mayor que" en la celda B4:

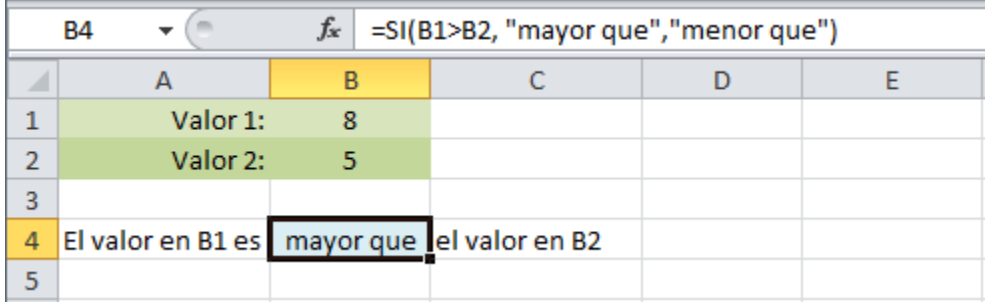

Con solo cambiar los valores de las celdas B1 y B2 se puede obtener un resultado diferente de la misma fórmula:

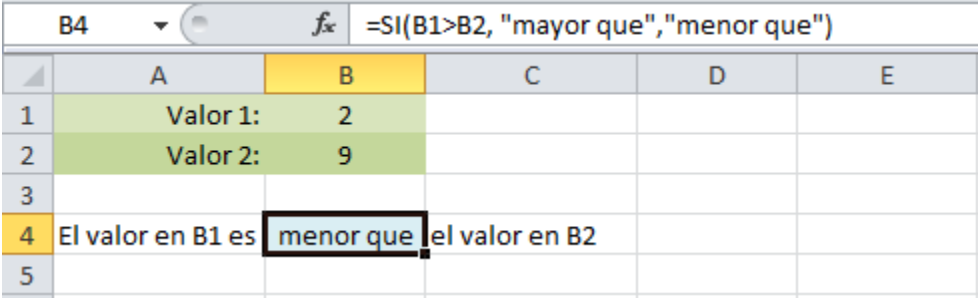

En el primer caso, la prueba lógica es verdadera y por lo tanto la función SI devuelve el segundo argumento. Sin embargo, en el segundo ejemplo la prueba lógica es falsa, porque B1 no es mayor que B2, y por lo tanto se devuelve el tercer argumento de la función. Es importante mencionar que tanto el segundo y tercer argumento de la función SI no tienen que ser cadenas de texto sino que pueden ser otras funciones que nos devuelvan el resultado que necesitamos.

En el siguiente ejemplo se desea evaluar el valor de las celdas B1 y B2 y en caso de que B1 sea mayor que B2 se deben sumar ambos valores pero si B1 es menor que B2 entonces se debe obtener el producto de ambos. Eso lo logramos con la siguiente fórmula:

## **SI(B1>B2, B1+B2, B1\*B2)**

Al utilizar esta fórmula obtenemos el siguiente resultado:

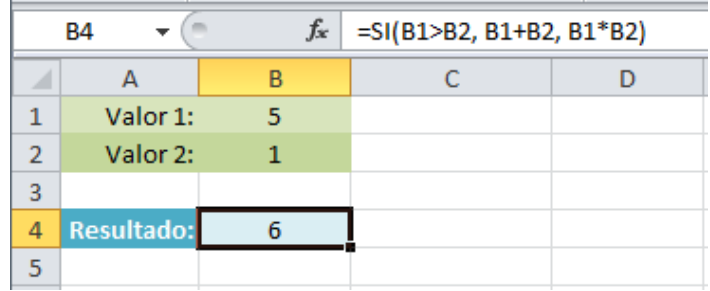

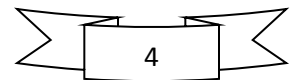

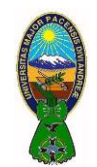

En este ejemplo B1 es mayor que B2, entonces obtenemos la suma de ambos como resultado de la función. Pero ahora veamos que suceden si se cambian los valores:

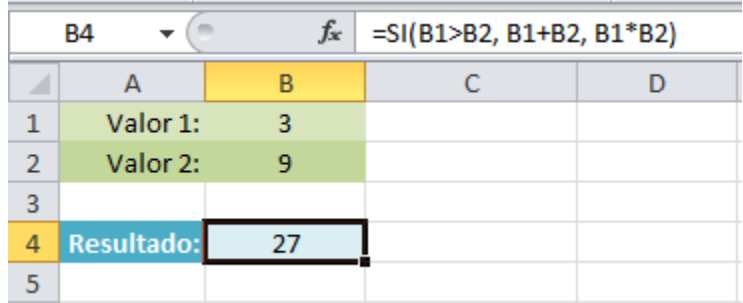

Ya que ahora B1 es menor que B2, la función SI devuelve la multiplicación de ambos valores tal como lo hemos indicado en el tercer argumento de la función SI. Esta misma fórmula la podríamos re-escribir de la siguiente manera:

## **=SI(B1>B2, SUMA(B1,B2), PRODUCTO(B1,B2))**

Esta fórmula se comportará exactamente igual que la anterior pero se resalta el hecho de que podemos especificar funciones como el segundo y tercer argumento de la función SI. De esta manera podemos ejecutar funciones diferentes de acuerdo al resultado de la prueba lógica que estemos realizando.

# **2) LA FUNCIÓN "SI" ANIDADA**

Una función SI anidada es cuando una segunda función SI se coloca dentro de la primera de manera que pruebe alguna condición adicional. Las funciones SI anidadas aumentan la flexibilidad de la función al ampliar el número de posibles resultados a probar.

Supongamos que necesitamos hacer una equivalencia de una columna de letras a números de la siguiente manera: A=5 y B=10. Si la celda es igual a "A" entonces el valor será 5, pero si la celda es "B" entonces el valor será 10. Esto lo podemos resolver con la siguiente función SI anidada:

## **SI(celda = "A", 5, SI(celda = "B", 10))**

El resultado será el siguiente:

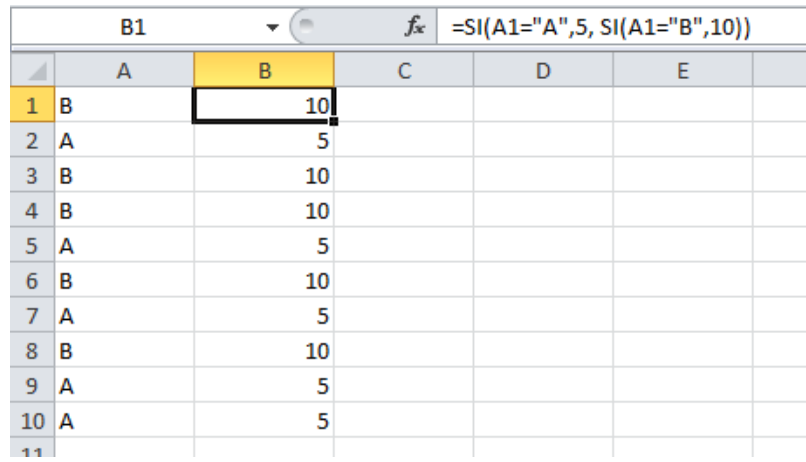

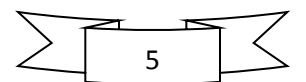

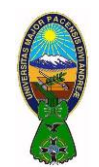

¿Qué pasaría si ahora en lugar de dos letras tenemos tres? Es decir, que si encontramos una "C" debemos colocar el valor 20. La función SI anidada será la siguiente:

# **SI(celda = "A", 5, SI(celda = "B", 10, SI(celda = "C", 20)))**

Una función SI anidada puede nos ayuda a encontrar una buena solución al problema planteado pero no se debe hacer un uso excesivo de esta funcionalidad. Excel 2010 soporta hasta 64 funciones SI anidadas.

## **3) LA FUNCIÓN "SUMAR.SI"**

La función SUMAR.SI en Excel nos permite hacer una suma de celdas que cumplen con un determinado criterio y de esta manera excluir aquellas celdas que no nos interesa incluir en la operación.

## **a) Sintaxis de la función SUMAR.SI**

La función SUMAR.SI tiene tres argumentos que se explican a continuación.

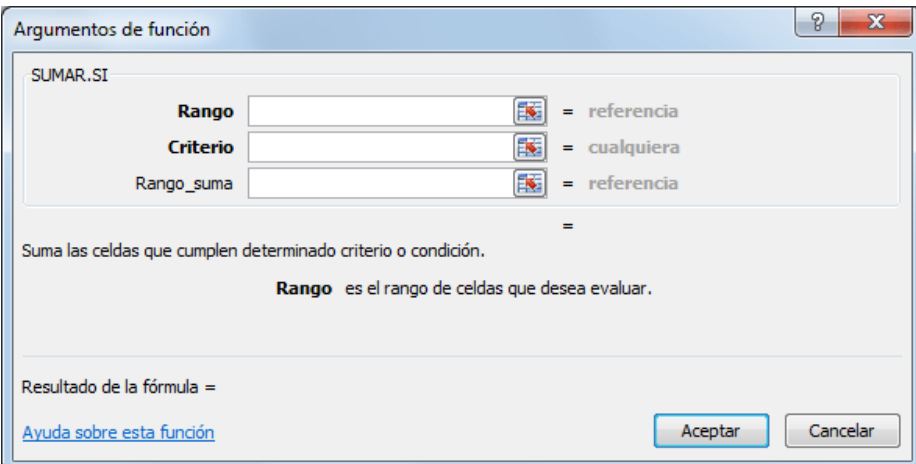

- **Rango** (obligatorio): El rango de celdas que será evaluado.
- **Criterio** (obligatorio): La condición que deben cumplir las celdas que serán incluidas en la suma.
- **Rango\_suma** (opcional): Las celdas que se van a sumar. En caso de que sea omitido se sumaran las celdas especificadas en **Rango**.

El Criterio de la suma puede estar especificado como número, texto o expresión. Si es un número hará que se sumen solamente las celdas que sean iguales a dicho número. Si el criterio es una expresión podremos especificar alguna condición de mayor o menor que. Si el Criterio es un texto es porque seguramente necesito que se cumpla una condición en cierta columna que contiene datos de tipo texto pero realizar la suma de otra columna que tiene valores numéricos. Todos estos casos quedarán más claros con los siguientes ejemplos.

## **b) Ejemplos de la función SUMAR.SI**

El primer ejemplo es muy sencillo ya que de una lista de valores aleatorios quiero sumar todas las celdas que contienen el número 5.

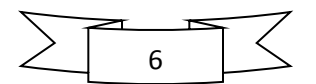

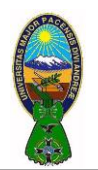

# **LABORATORIO Nº 2 – FUNCIONES EN EXCEL**

CARRERA DE CONTADURIA PÚBLICA – CPA-505

Docente: Ph.D.(c) Victor Hugo Chavez Salazar – Gestión: 2020

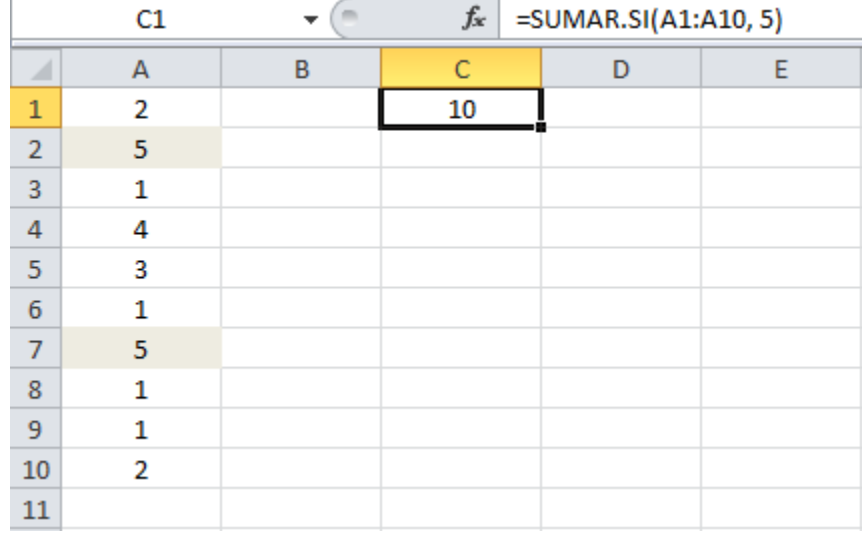

Cabe mencionar que la función SUMAR.SI no realiza una cuenta de las celdas que contienen el número 5, de lo contrario el resultado habría sido 2. La función SUMAR.SI encuentra las celdas que tienen el número 5 y suma su valor. Ya que las celdas A2 y A7 cumplen con la condición establecida se hace la suma de ambas celdas lo cual da el número 10 como resultado.

Ahora se cambiara la condición a la expresión y se sumaran todas aquellas celdas que sean menores a 3. A constinuación se muestra el resultado obtenido al ejecutar esta nueva fórmula.

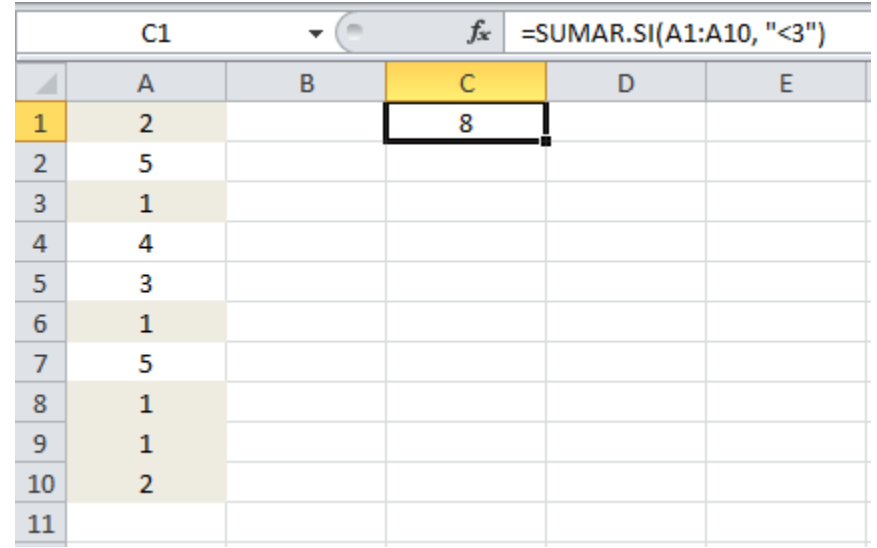

## **Ventas de un vendedor**

Ahora se utilizara un criterio en texto y el tercer argumento de la función SUMAR.SI el cual nos deja especificar un rango de suma diferente al rango donde se aplica el criterio. En el siguiente ejemplo se tiene una lista de vendedores y se desea conocer el total de ventas de un vendedor específico.

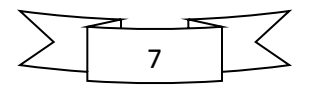

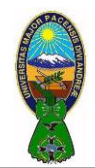

Para obtener el resultado elegiremos el rango A2:A10 como el rango que debe ser igual al texto en la celda F1. El tercer argumento de la función contendra el rango C2:C20 el cual contiene los montos que se desean sumar.

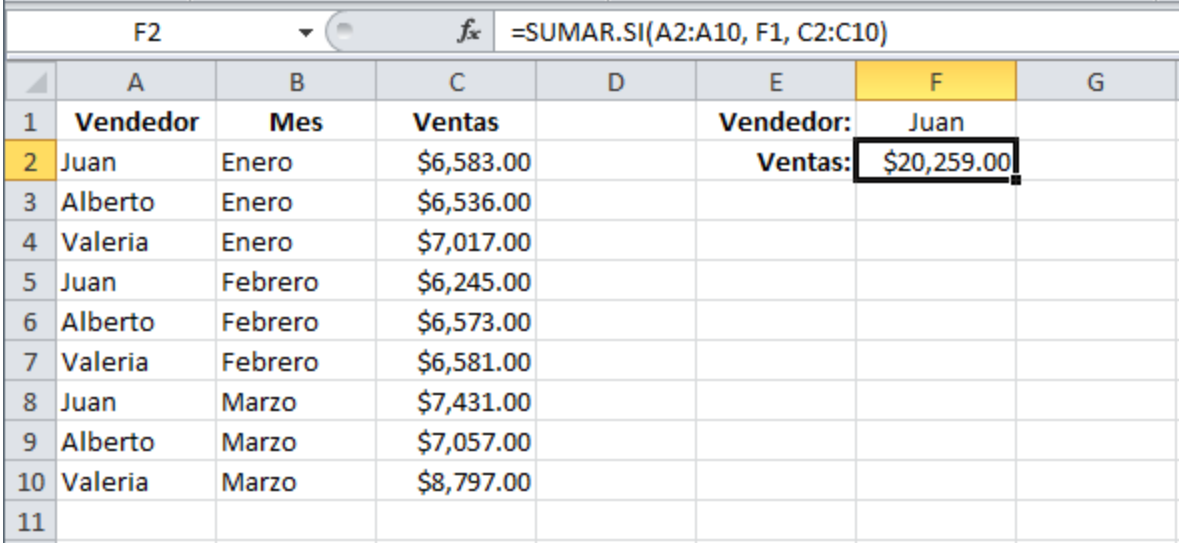

La celda F2 que contiene la función SUMAR.SI muestra la suma de las ventas que pertenecen a Juan y excluye el resto de las celdas. Se puede modificar un poco esta fórmula para obtener las ventas en un mes específico. A continuación se muestra el resultado de esta adecuación en la celda F5:

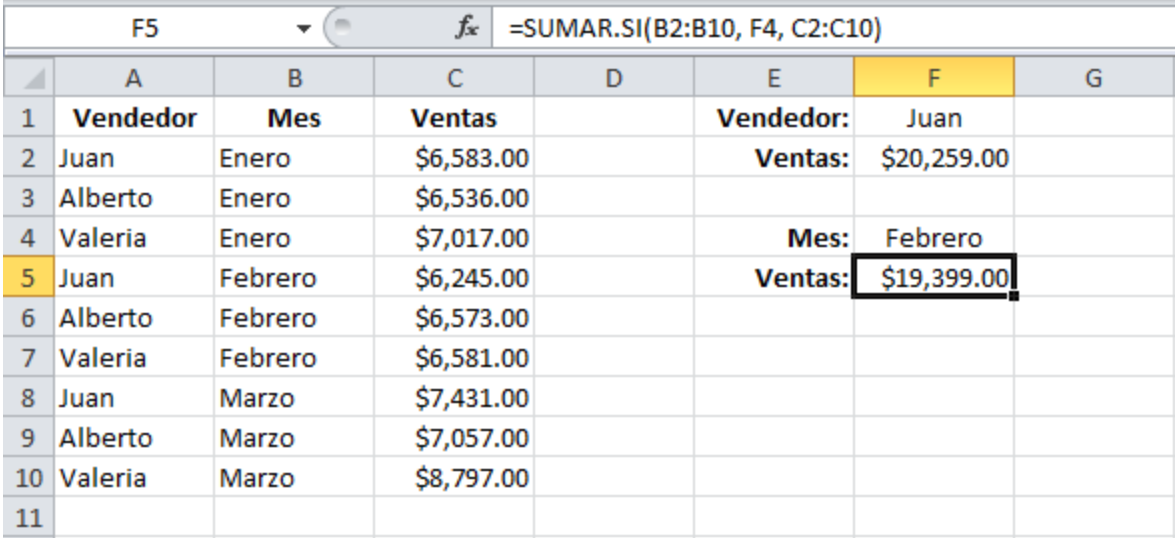

# **4) LA FUNCIÓN "CONTAR.SI.CONJUNTO"**

La función CONTAR.SI.CONJUNTO en Excel nos permite contar los elementos de un rango que cumplen con los criterios definidos. Esta función nos permite especificar hasta 127 criterios.

# **a) Sintaxis de la función CONTAR.SI.CONJUNTO**

La función CONTAR.SI.CONJUNTO tiene dos argumentos obligatorios y los demás opcionales.

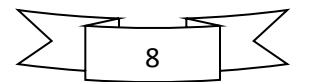

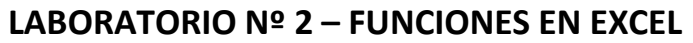

CARRERA DE CONTADURIA PÚBLICA – CPA-505

Docente: Ph.D.(c) Victor Hugo Chavez Salazar – Gestión: 2020

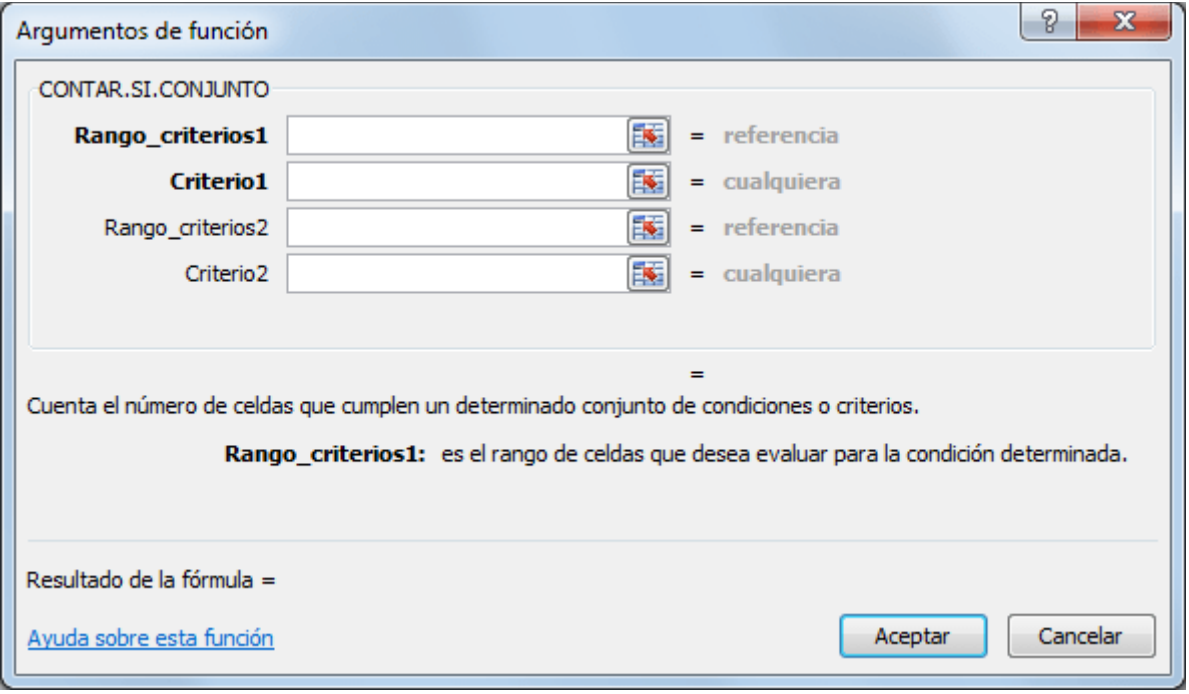

- **Rango\_criterios1** (obligatorio): El rango de celdas que será evaluado con el **Criterio1**.
- **Criterio1** (obligatorio): El criterio con que se evaluará el **Rango\_criterios1**.
- **Rango\_criterios2** (opcional): El rango de celdas que será evaluado con el **Criterio2**.
- **Criterio2** (opcional): El criterio que evaluará el **Rango\_criterios2**.

A partir del **Rango\_criterios2**, todos los argumentos son opcionales y se permiten hasta 127 rangos y criterios a evaluar para la función CONTAR.SI.CONJUNTO. Cada rango especificado debe tener la misma cantidad de filas (o columnas) que los anteriores.

## **b) Ejemplo de la función CONTAR.SI.CONJUNTO**

Para ejemplificar el uso de la función CONTAR.SI.CONJUNTO se realizara un ejemplo sencillo. Se tiene una lista de personas (hombres y mujeres) que están en un rango de edad entre los 15 y los 25 años de edad.

El primer conteo que se debe realizar es el de conocer el número total de hombres, para realizar esta operación se hara uso de la función CONTAR.SI.CONJUNTO de la siguiente manera:

## **=CONTAR.SI.CONJUNTO(B2:B16, "Hombre")**

El resultado de esta fórmula se muestra a continuación en la celda F1:

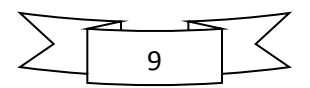

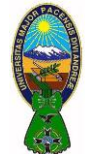

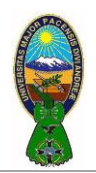

# **LABORATORIO Nº 2 – FUNCIONES EN EXCEL**

CARRERA DE CONTADURIA PÚBLICA – CPA-505

Docente: Ph.D.(c) Victor Hugo Chavez Salazar – Gestión: 2020

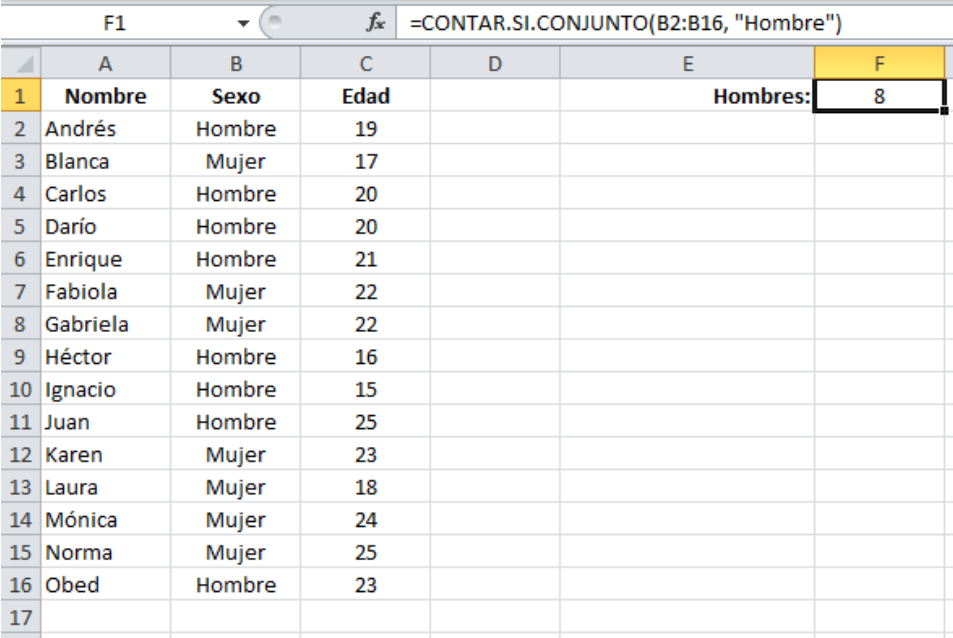

## **Contar valores con más de una condición**

El verdadero potencial de la función CONTAR.SI.CONJUNTO es cuando necesitamos especificar más de un criterio en nuestra conteo. Por ejemplo, si en la lista anterior necesito contar los hombres mayores de 18 años puedo utilizar la siguiente fórmula:

# **=CONTAR.SI.CONJUNTO(B2:B16, "Hombre", C2:C16, ">18")**

El resultado se muestra a continuación en la celda F2:

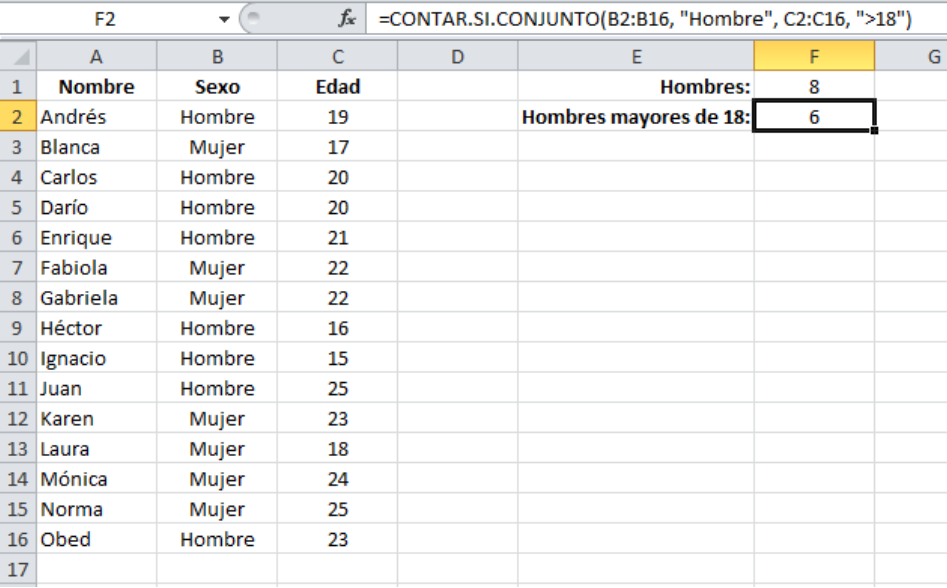

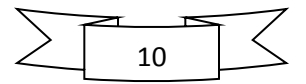